# ROBO-剣ロボットの技術

### 2016/04/26 一般社団法人二足歩行ロボット協会

#### 西村輝一

2016/4/15 BRA **<sup>1</sup>**

### はじめに

#### ロボットプラットホームでROBO-剣用ロボット 作成に必要な技術を紹介します。

- ロボットプラットホーム
- モデルベース開発について
- ロボットアームのプラントモデル
- ロボットアームの制御モデル
- SimWise4Dとの連携
- 画像処理
- 音声合成

モデルベース開発とは

プラントをモデル化し、制御モデルの開発に、上流から下流までモデルを 活用する開発手法

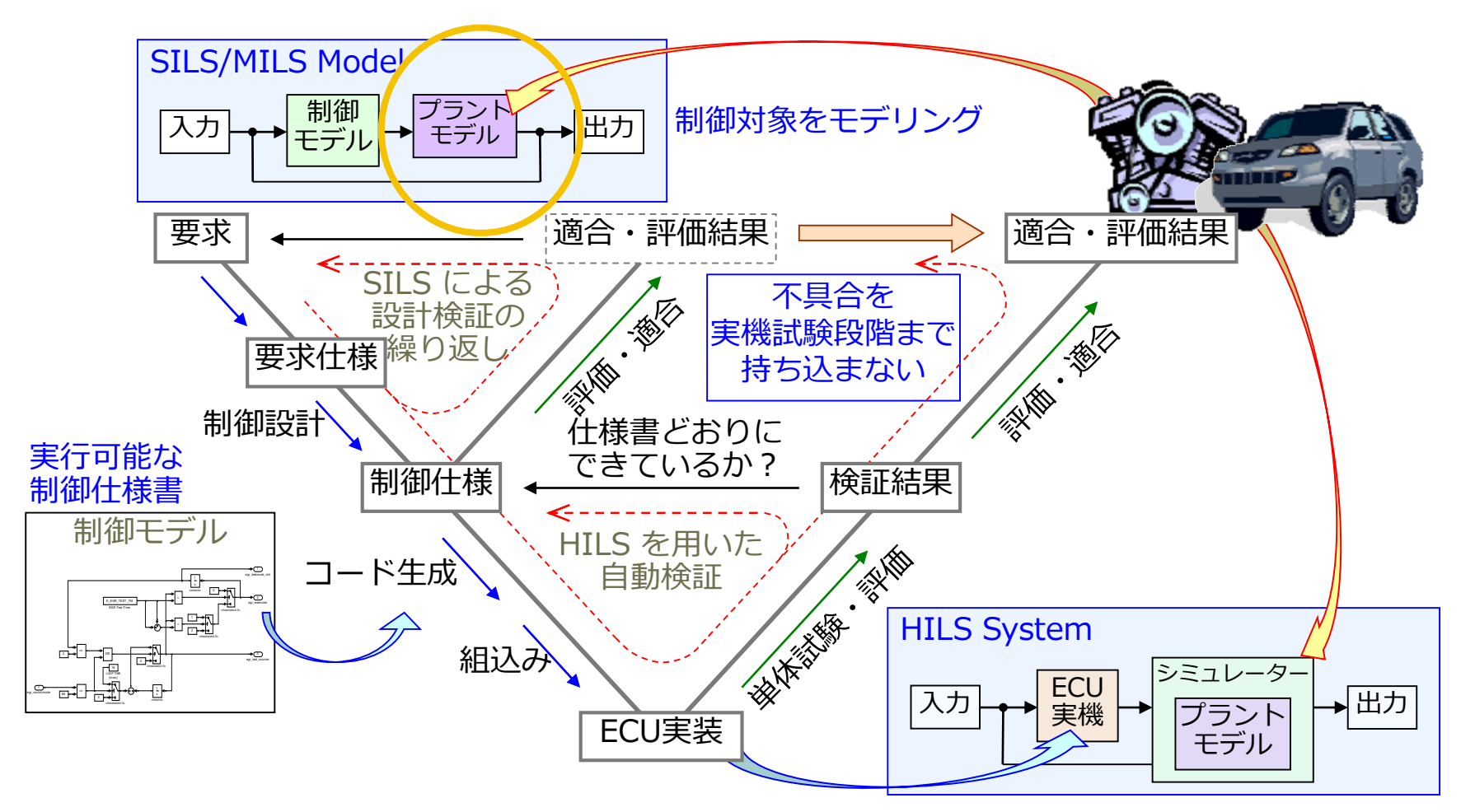

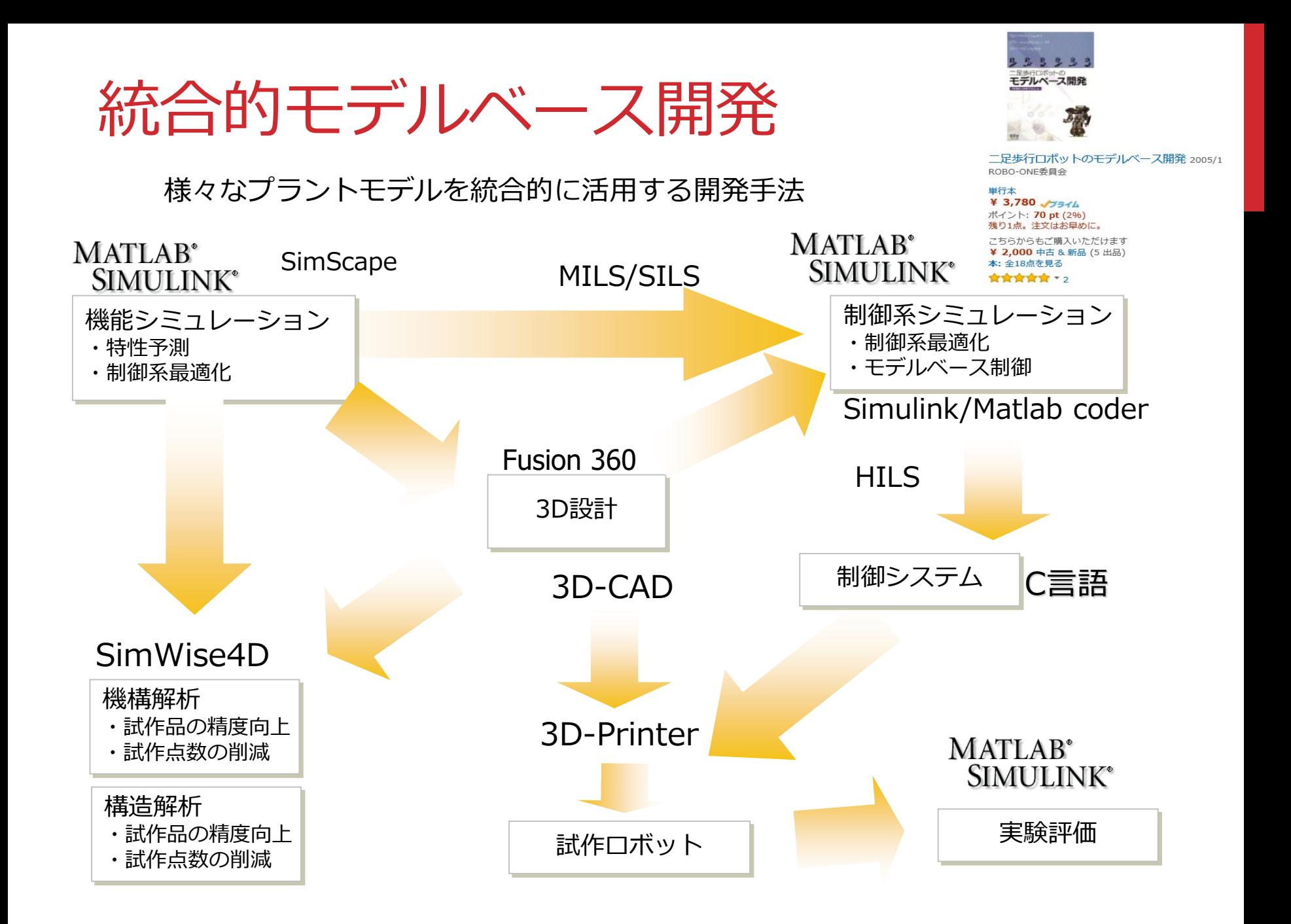

機能・コンセプトの明確化(企画)

1.必要機能の明確化

- ・メカ:アーム軸数 最低3 Max7軸
- ・センサー:カメラによる画像処理
- ・発声機能:付けたい。
- ・礼を除きオートモードとする。
- 2.デザインコンセプト

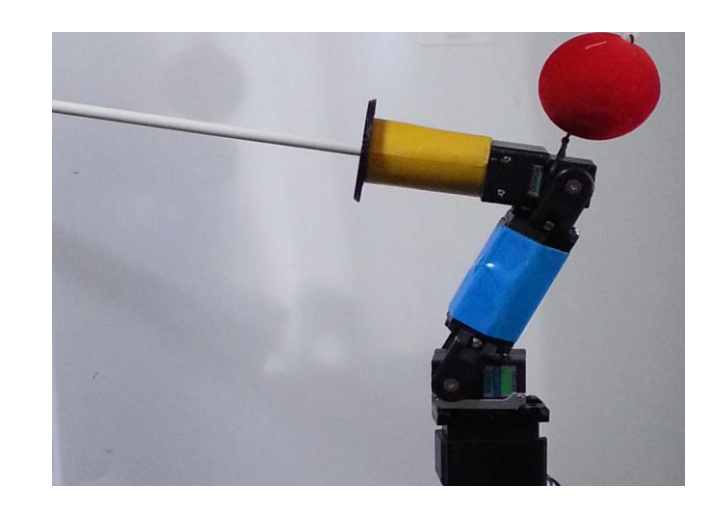

- ・スピード重視設計:アームはできるだけ短く、竹刀を長く。
- ・シリアルサーボ:スピード型でトルクは不要で低コスト。
- ・画像処理:カメラの30フレーム/secを目指す。

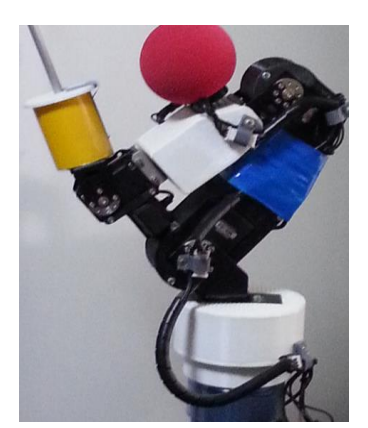

2016/4/15

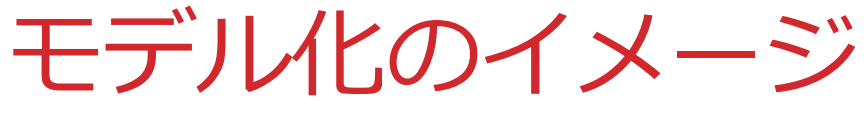

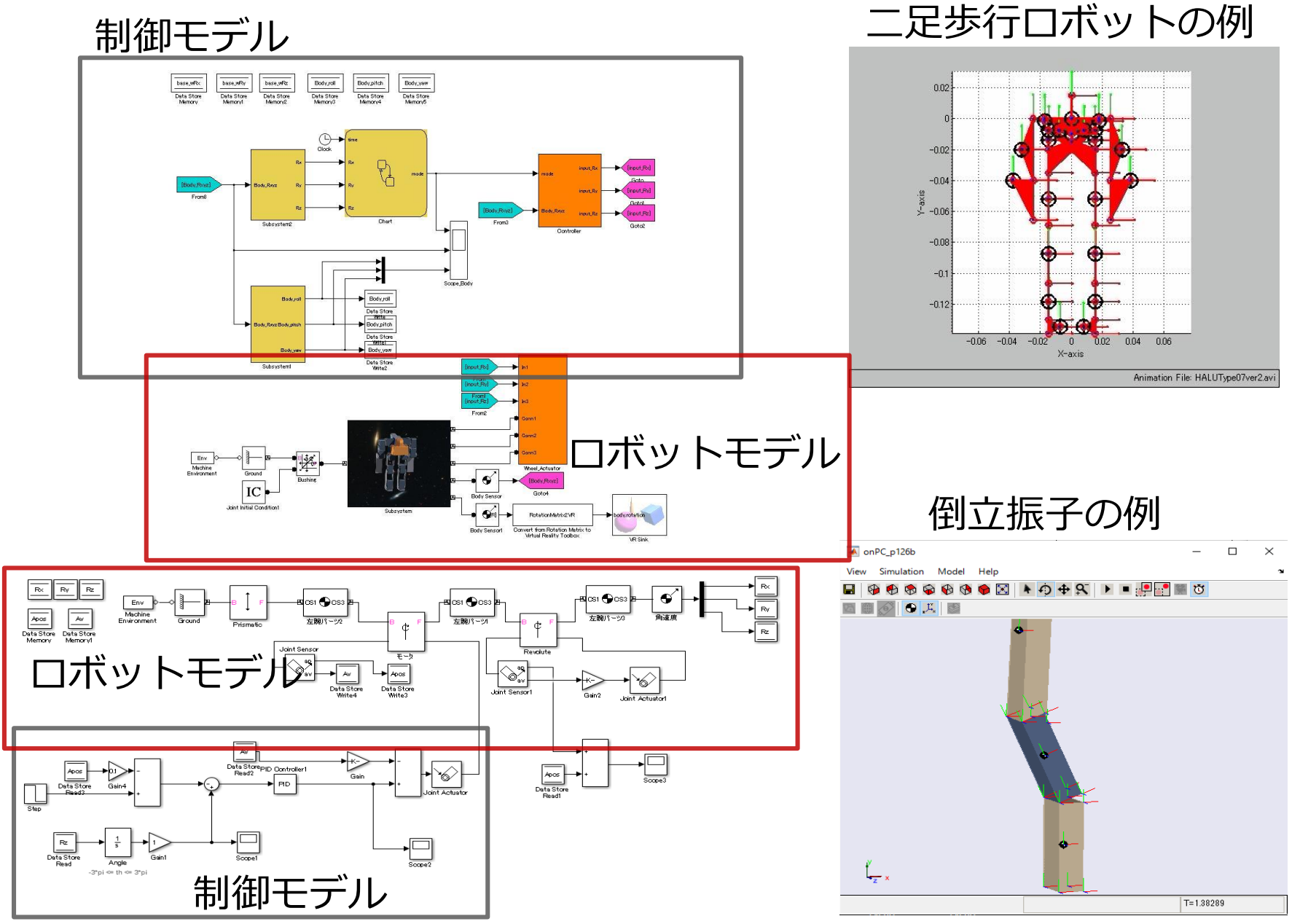

**6**

## ロボット制作手順

1.基本構造検討:SimMechnics (MATLAB Simulink)

- 2.構造設計:Fusion360 (フリーで使えるソフト活用)
- 3.強度設計:SimWise4D
- 4. Mils<->ProtTyping:Simulink⇔SimMechnics⇔SimWise4D
- 5.組み込み:Simulink coder / Matlab coder

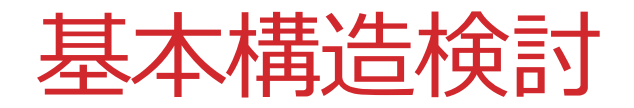

SimMechnics(MATLAB Simulink)を使用してロボットのプラントモ デルを作成する。

モータのトルクスピード重量などをモデルに反映。

ロボットアームの作動範囲やスピードなどを確認する。

重量や腕の長さを変更してスピードを比較する。

コンセプトどおりと確認。 コントロールプログラムも作成

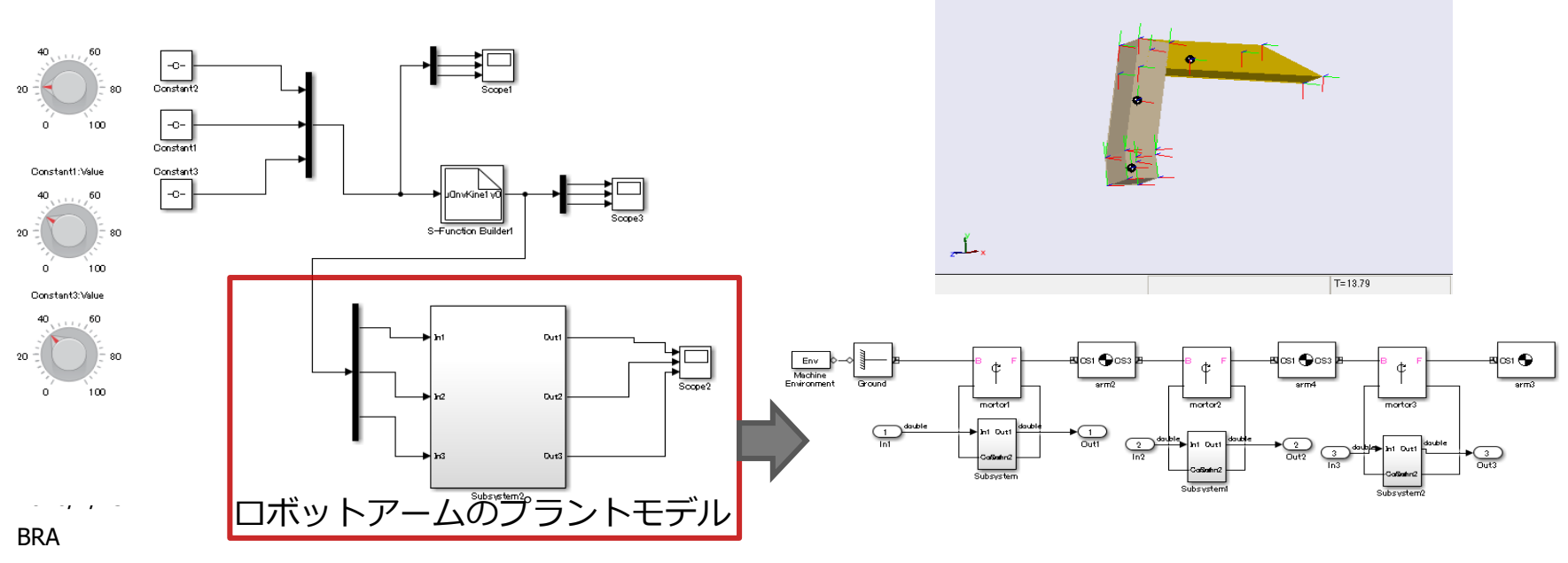

KN arm IVK

Simulation Model Help

日以き

**BBBBB+0+8** 

 $\Box$ 

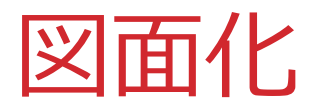

#### Autodesk Fusion 360を使って図面化する。重量や重心位置をモデ ルに反映し、検討に問題ないか確認する。

http://www.autodesk.co.jp/products/fusion-360/try-buy

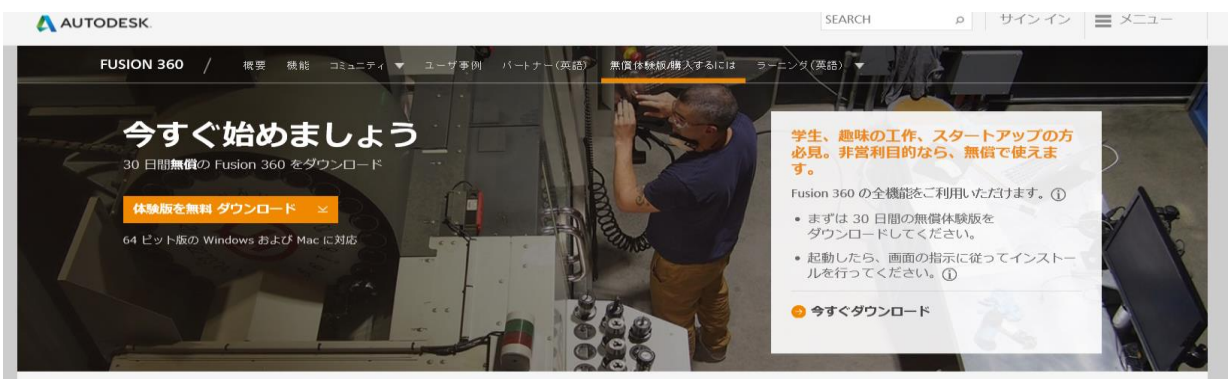

#### ロボットアームプラットホーム

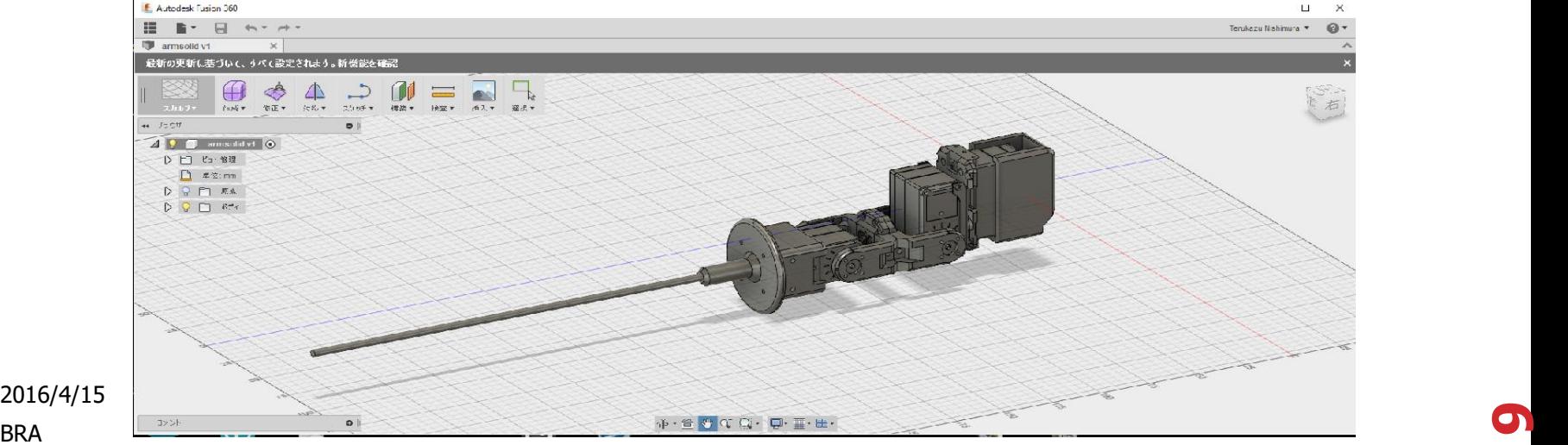

2016/4/15

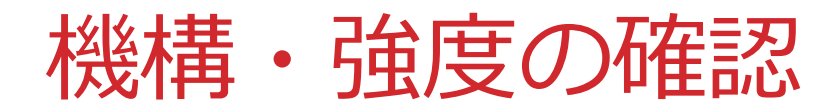

SimWiseを使って強度の確認を行う。Inventorからは簡単にモデル を移行できる。

コントローラーと接続し、最高速度で振り下ろした時の強度の計算を 行う。腕の長さをふってみる。コンセプトどおり。

強度の解析により、剛性不足個所を補強する。

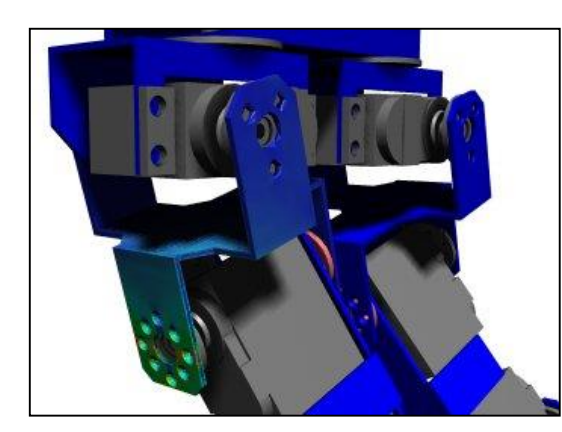

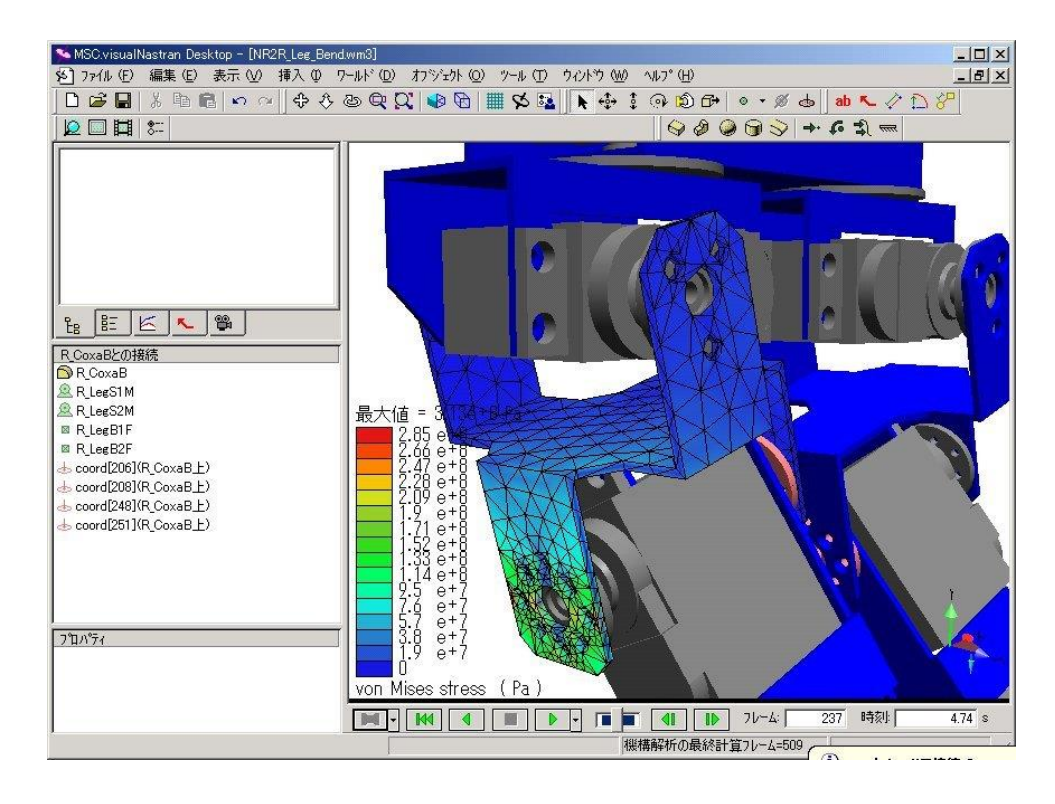

2016/4/15 BRA

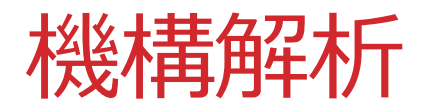

#### **SimulinkとSimWise4Dを連携して使用。より精度の高い解析が可能となる。**

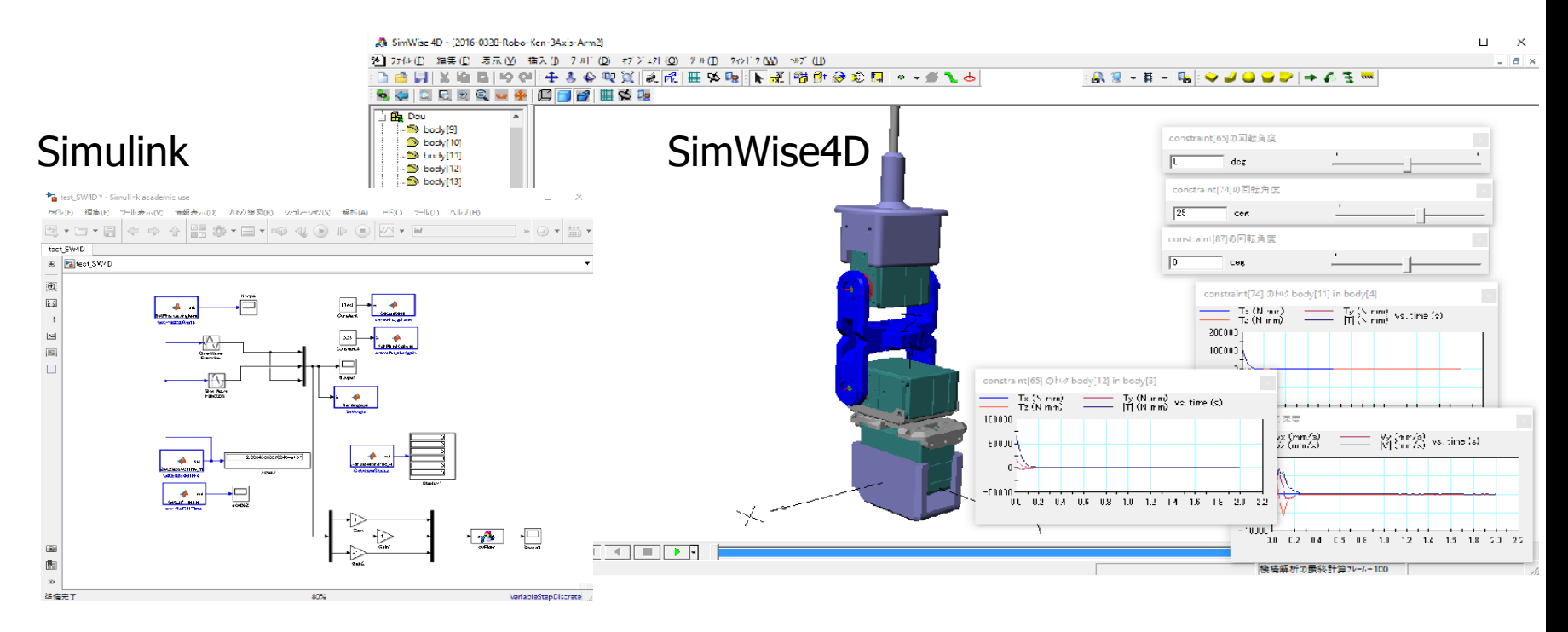

・SimWise4Dは機構解析や構造解析ができるロボットつくりには有力なツールです。MATLAB Simulinkで制御 モデルを作り、プラントモデルは3Dのロボットをコンピューター上で動かすことができます。 ・MATLAB SimulinkとSimWise4Dを連携させるにはswPlantを介して行います。MATLAB Simulinkからサーボポ ジションなどの制御情報を送り、SimWise4Dからはその時のポジションやトルクなどの情報が返されます。

**11**

### ROBOT ARMの組立

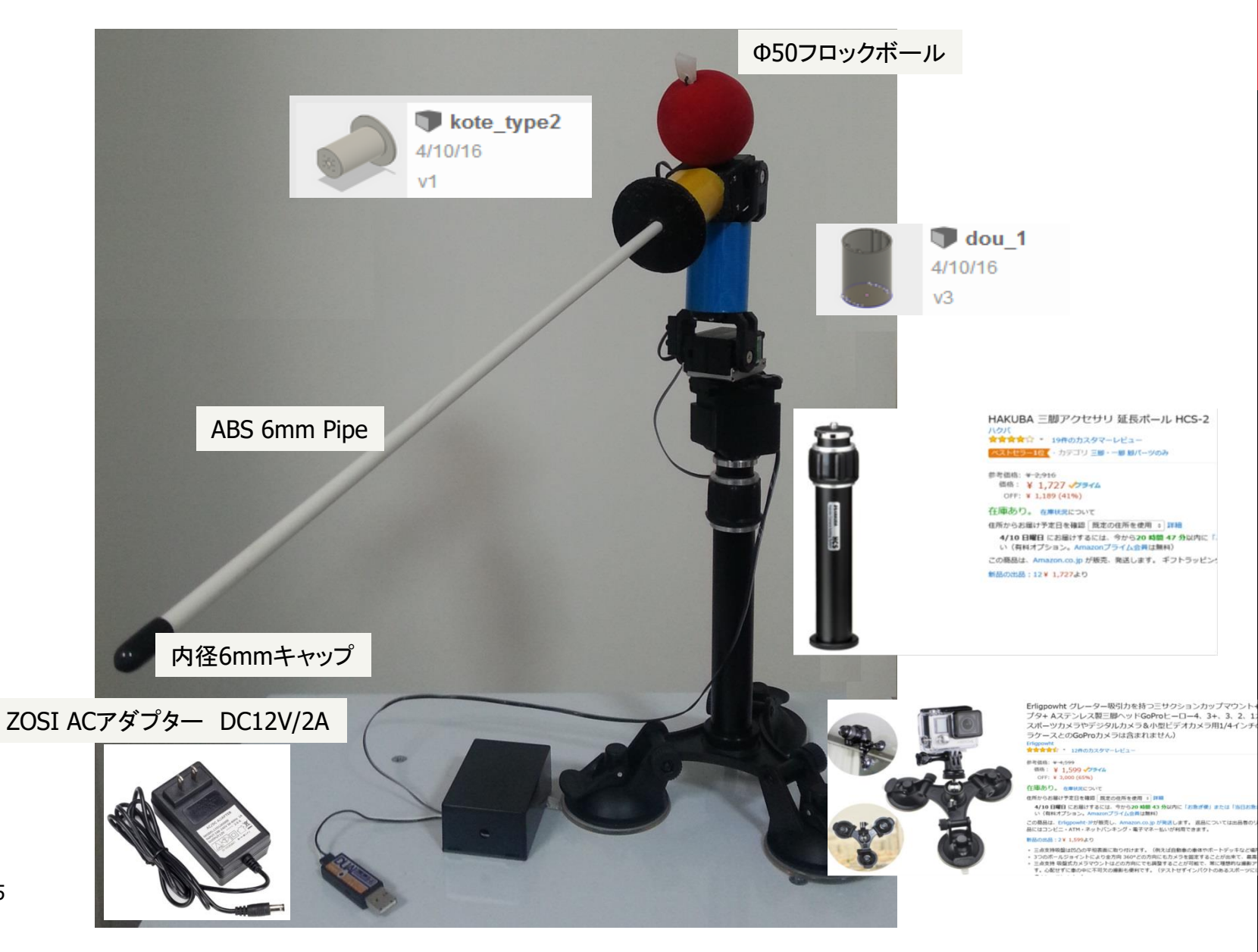

2016/4/15 BRA

### カメラの画像処理

Simulinkでwebカメラを使う方法

- ・ImageAcquisition Toolbox
- ・Support Packageが必要。 OS Generic Video Interfaceと USB Webcamsをインストール
- ・RGB入力とY2入力のカメラがある。
- ・変換、二値化を行う。
- ・赤、青、黄色の座標の取り込む。
- ・制御に使う。

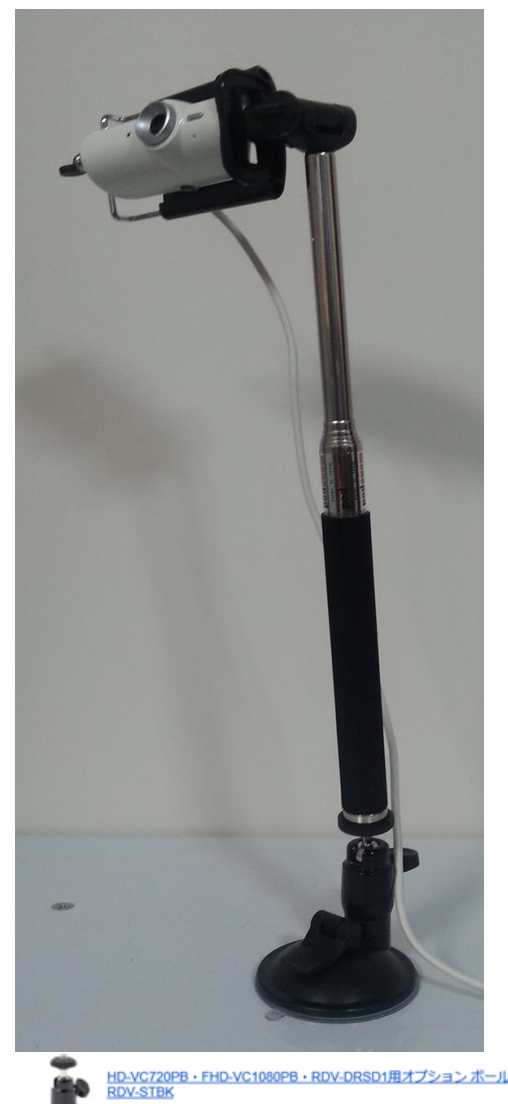

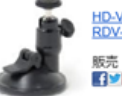

HDJVC720PR・FHDJVC1080PR・RDVJDRSD1用オプション ボールヘッドマウンタ

商品の小計 配送料および取扱手数料

注文合計:

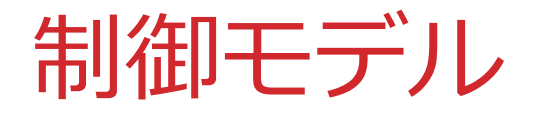

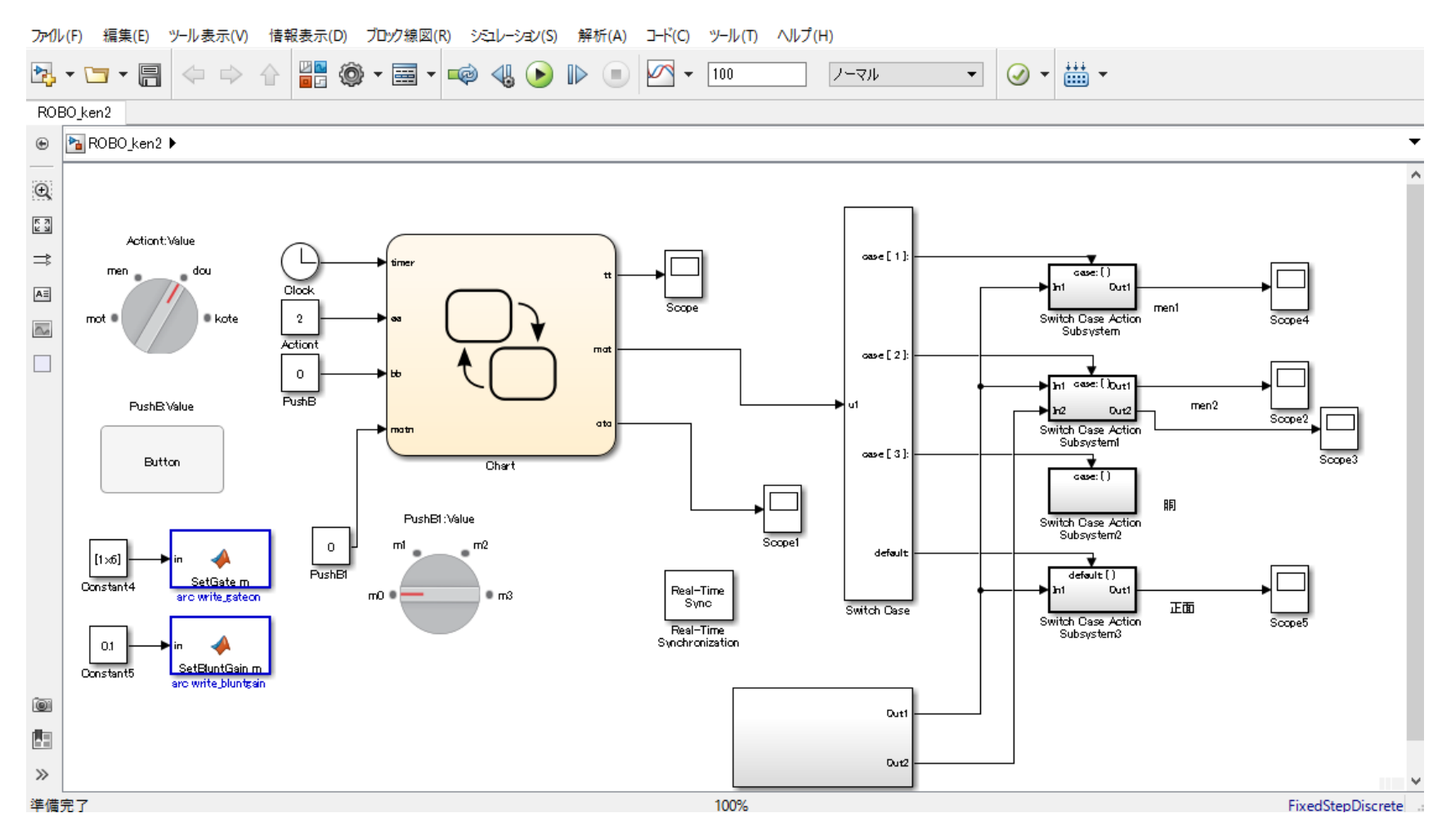

**14**

#### 2016/4/15

BRA